# CodeMeter

## ライセンス更新手順書

本手順書は、USB プロテクトキーである CodeMeter(以下、コードメータといいます) のライセンス更新の手順を解説します。

本手順書に関するご質問等につきましては、「年間著作権使用許諾登録証」又は「ソ フトウェア登録証」に記載の生活産業研究所(株)サポートセンターにご連絡いただき ますようお願い申し上げます。

> サポート受付時間 10:00-12:00/13:00-17:00 (土日祝日及び弊社休業日を除く)

### 目次

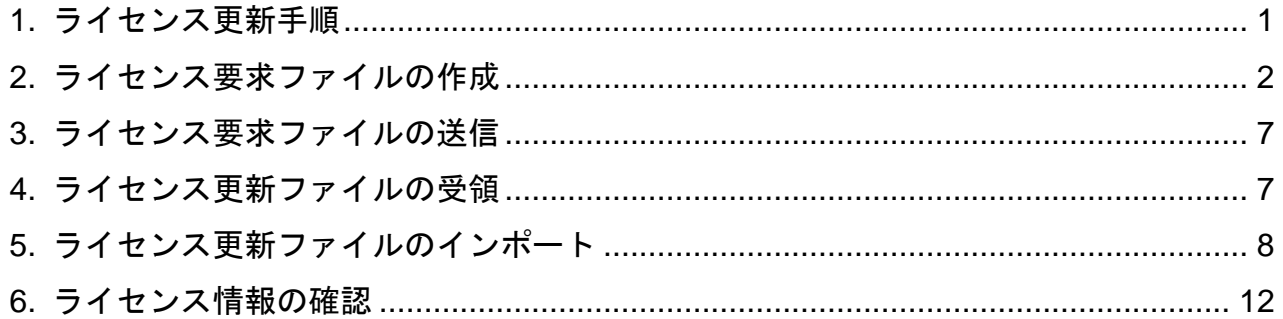

#### <span id="page-4-0"></span>**1.** ライセンス更新手順

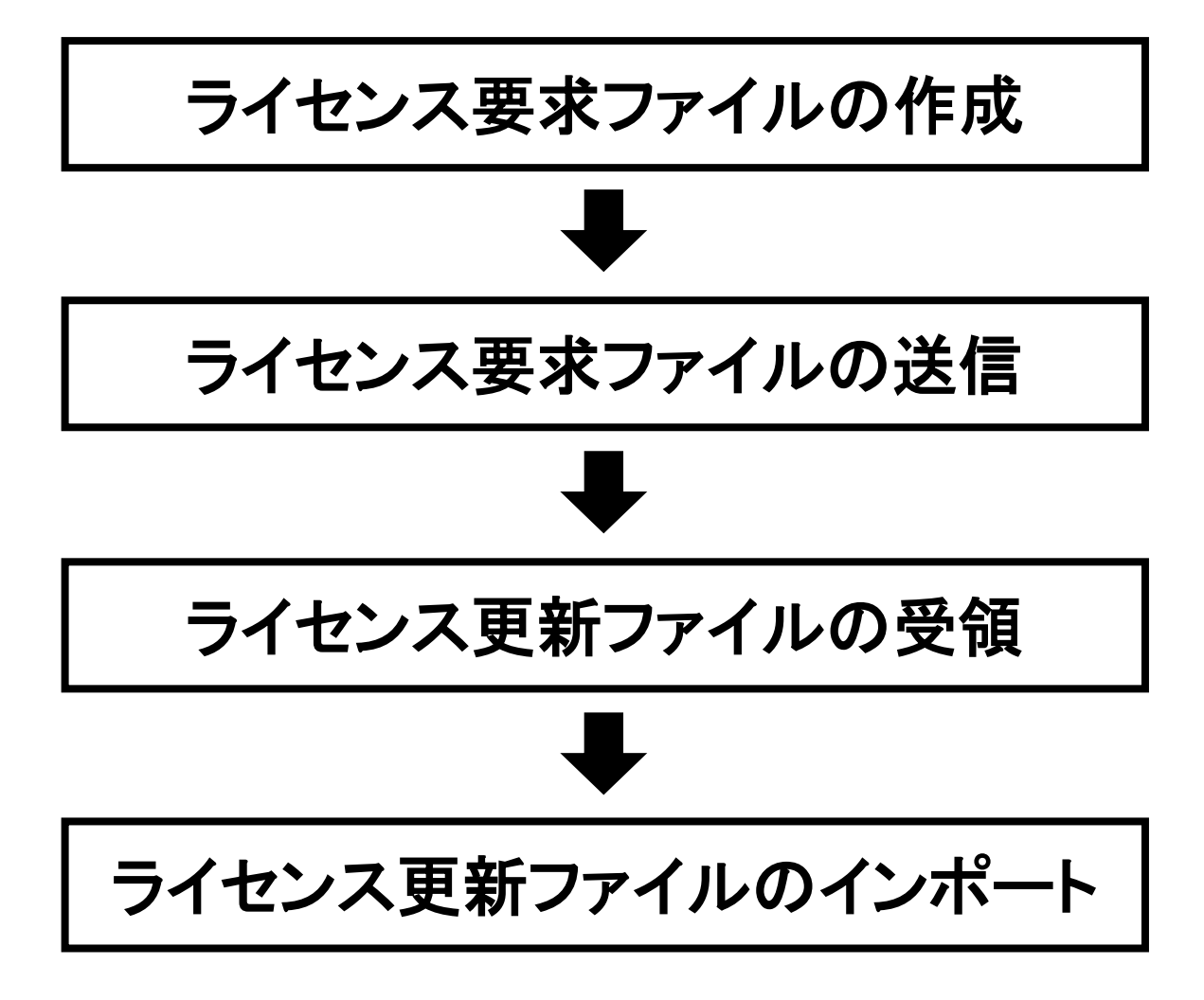

#### <span id="page-5-0"></span>**2.** ライセンス要求ファイルの作成

※ コードメータを装着し操作を行います。

※ ネットワーク版の場合は、サーバにコードメータを装着し操作を行います。

「CodeMeter Control Center」を起動します。

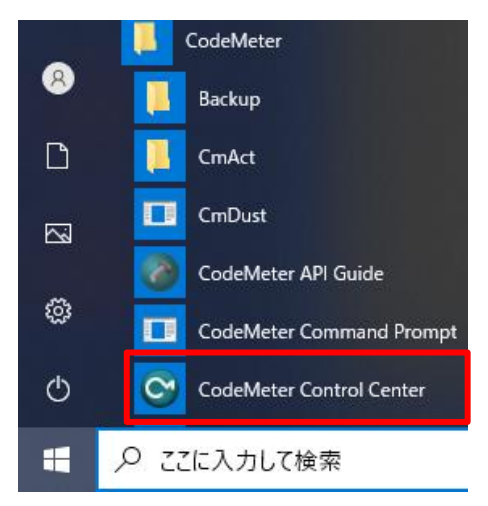

※ 上図では Windows スタートメニューより起動しています。

2)「ライセンス」タブに装着されているコードメータが表示されます。

登録証または送付書類記載の CodeMeter 番号であることを確認の上、作業を行ってください。

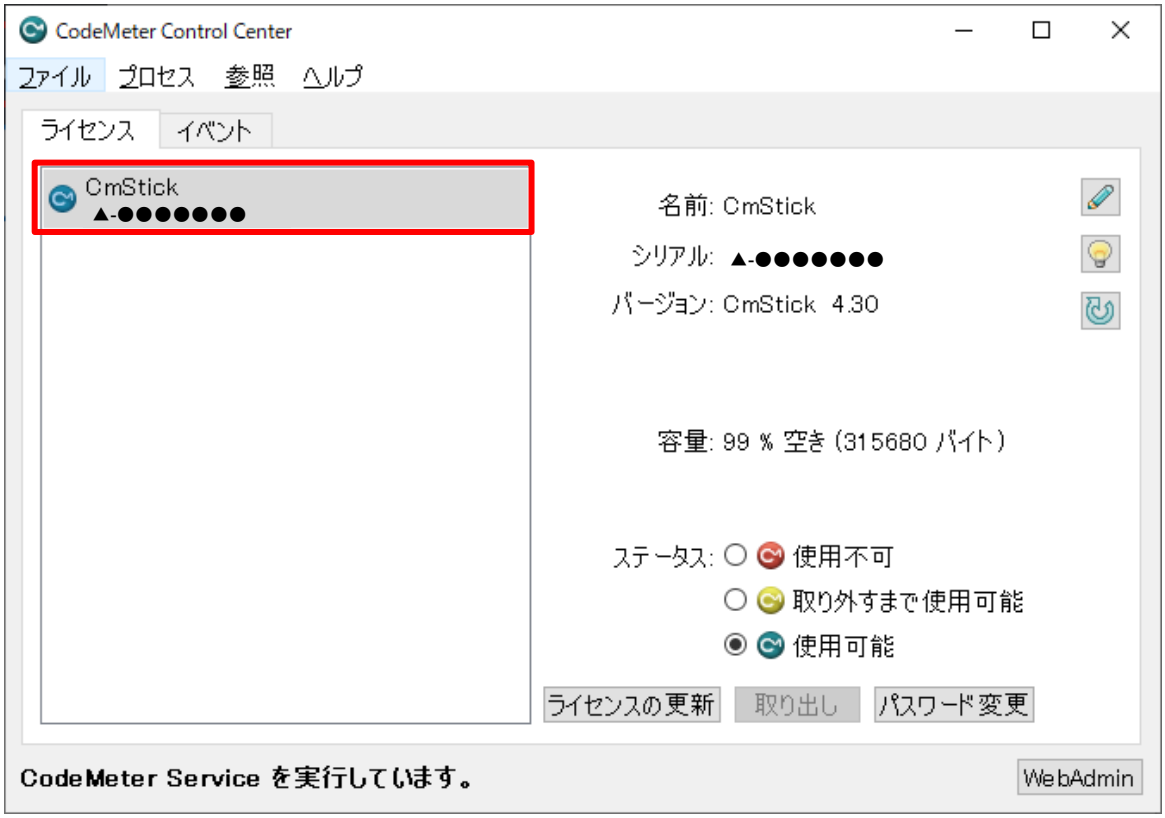

※ コードメータの表示がない場合、操作を継続できません。コードメータを装着して下さい。 (登録証へ CodeMeter 番号の記載は 2022 年 4 月 14 日以降からとなります。)

「ライセンスの更新」を選択します。

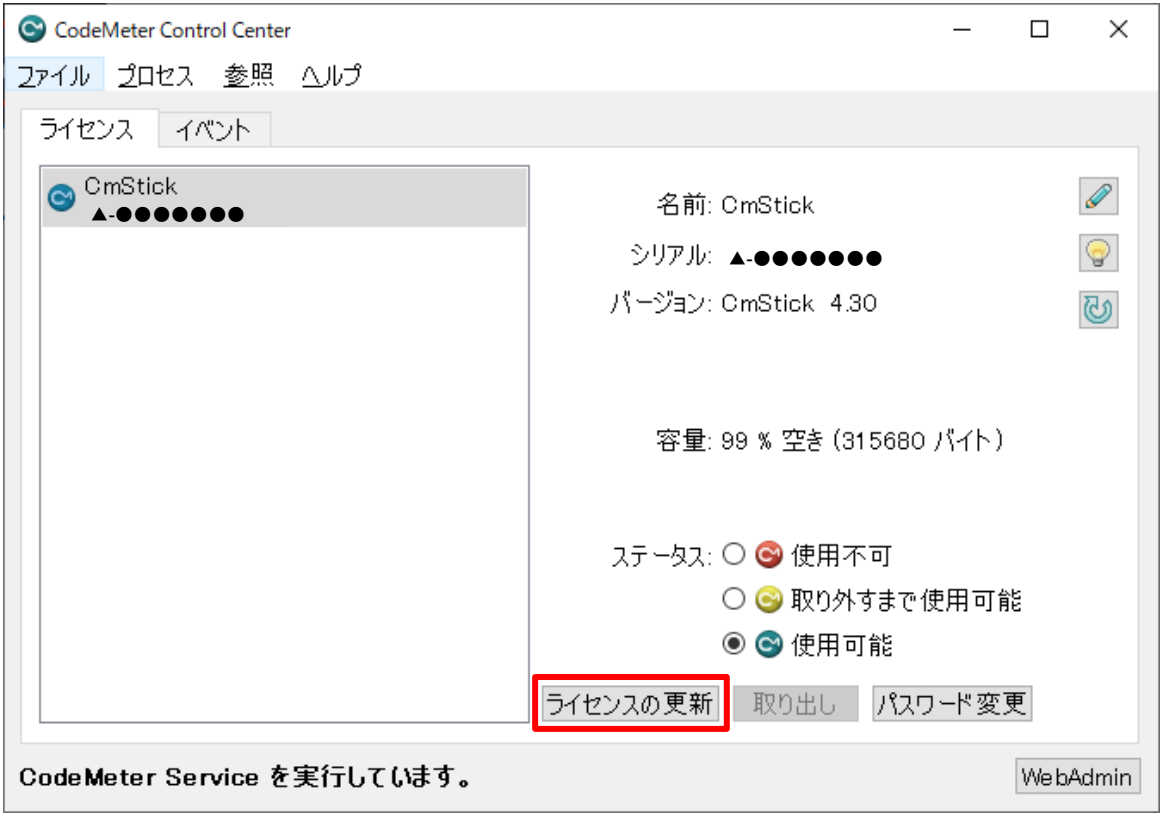

- 「CM-FAS アシスタント」が開きます。
- 「次へ」を選択します。

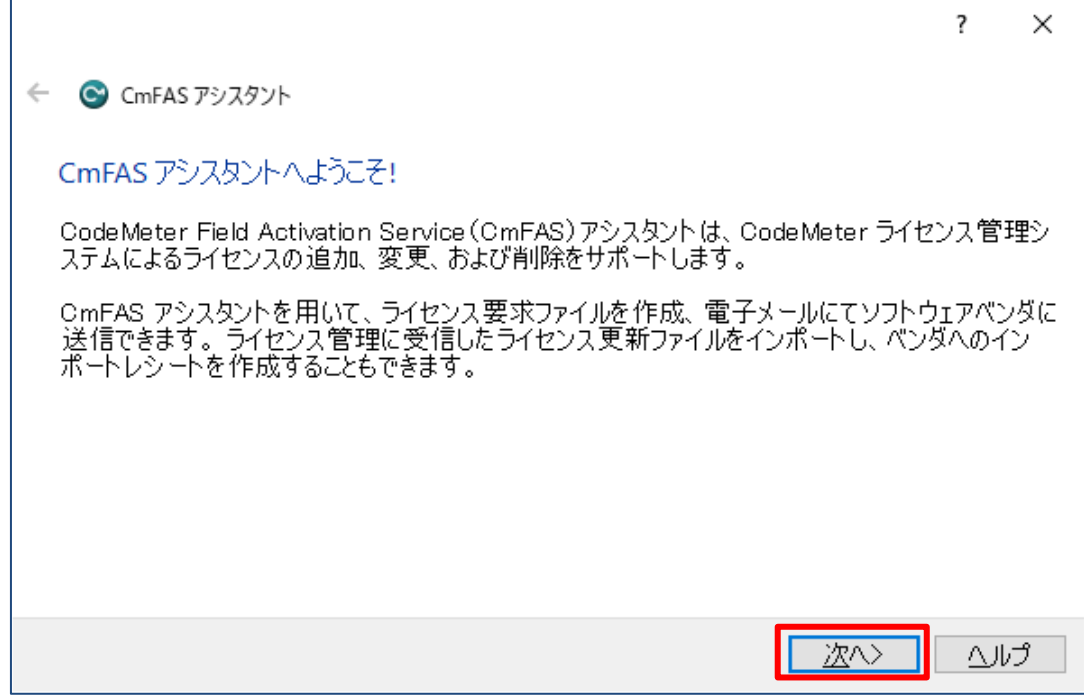

「ライセンス要求ファイルの作成」を選択し、「次へ」を選択します。

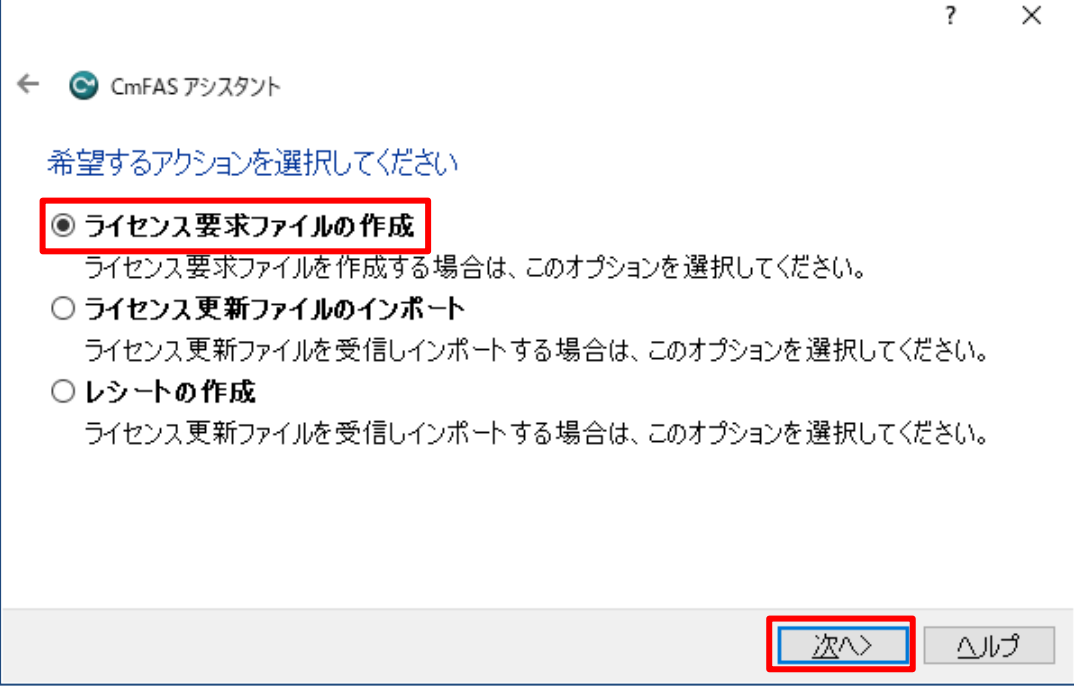

「既存ライセンスの延長」を選択し、「次へ」を選択します。

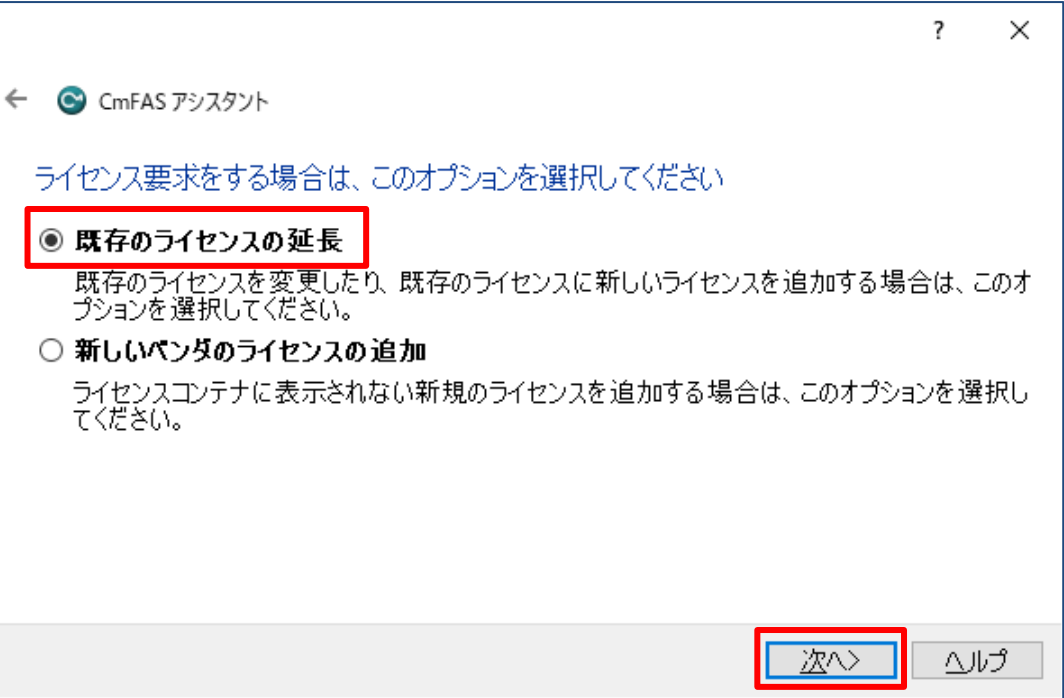

「EPCOT」にチェックが入っていることを確認し、「次へ」を選択します。

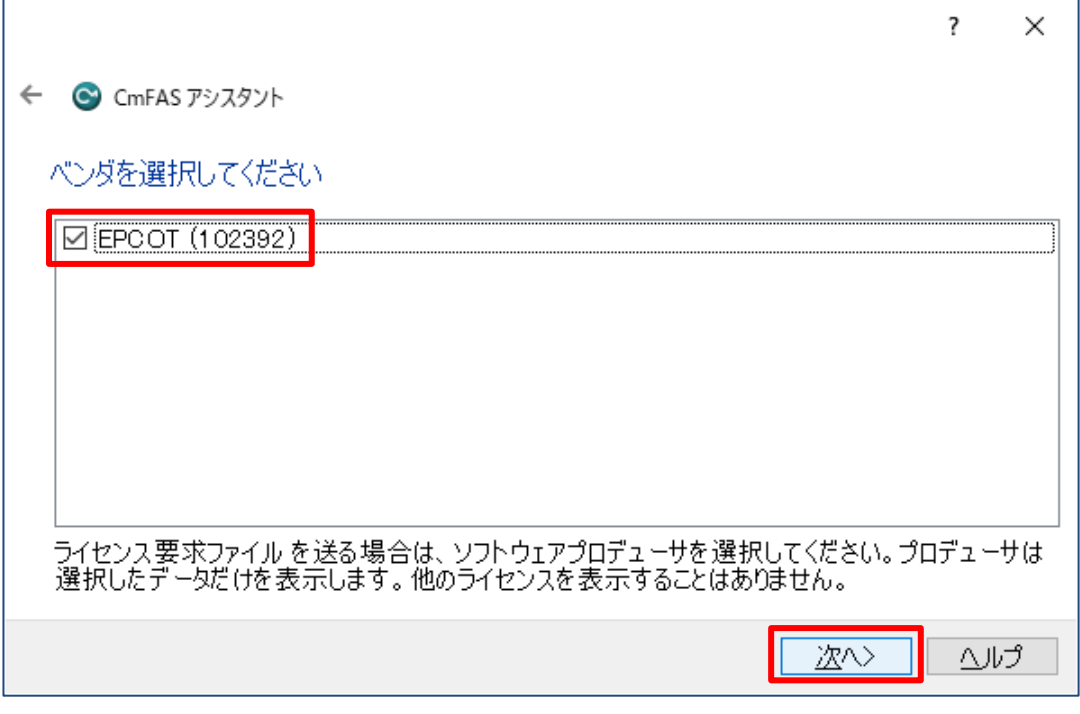

※ 通常は「EPCOT」のみが表示され、チェックが入っています。

ライセンス要求ファイルの保存先を設定し、「確定」を選択します。

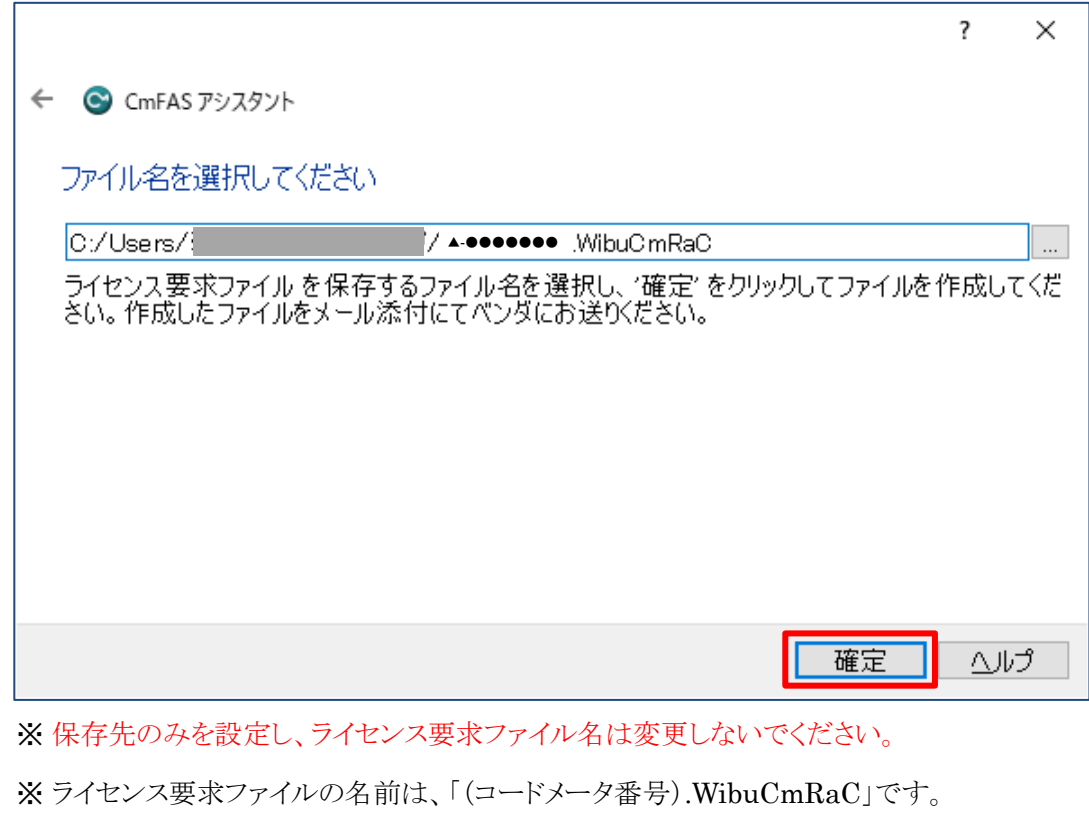

※ コードメータ番号は、コードメータ本体コネクタ部に記載されています。

※ 保存したライセンス要求ファイルを送信する必要があります。保存先を控えて下さい。

「完了」を選択します。

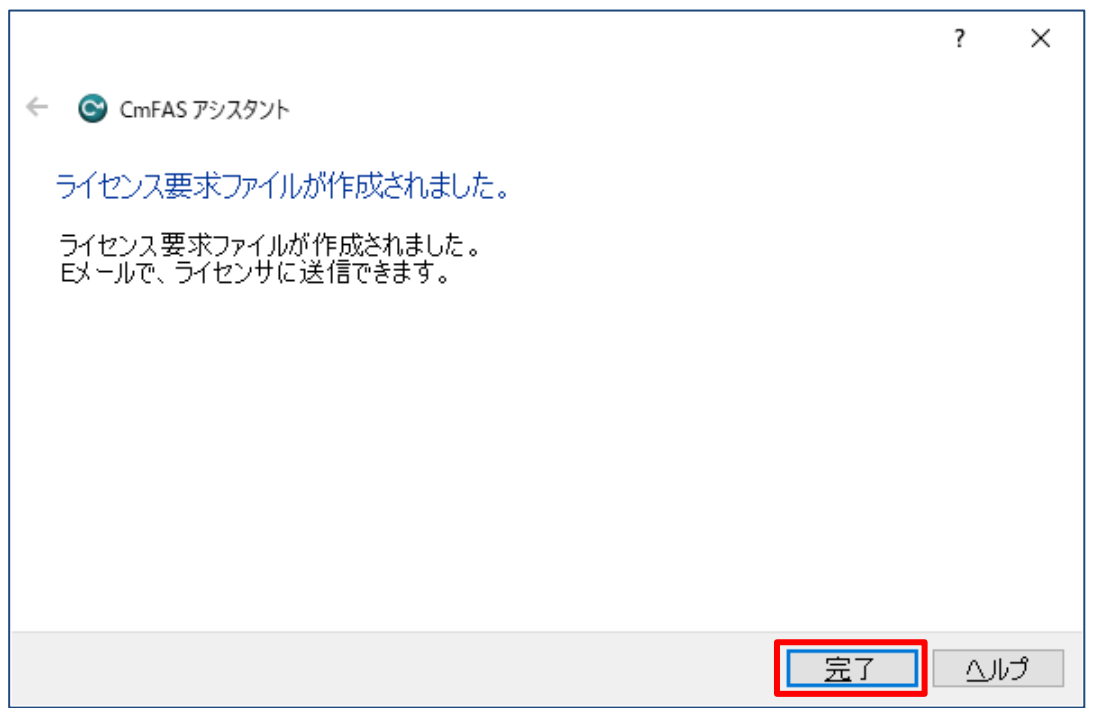

#### <span id="page-10-0"></span>**3.** ライセンス要求ファイルの送信

「2.ライセンス要求ファイルの作成」で作成した「ライセンス要求ファイル」を電子メールに添付し、下記メール アドレスに送信します。

送信先メールアドレス: usbkey@epcot.co.jp

#### <span id="page-10-1"></span>**4.** ライセンス更新ファイルの受領

生活産業研究所(株)にてライセンス要求ファイルの受領を確認後、ライセンス要求ファイルを送信して頂い たメールアドレスに「ライセンス更新ファイル」を返信します。

※ 「ライセンス更新ファイル」の返信にお時間を頂く場合があります。ご了承下さい。

#### <span id="page-11-0"></span>**5.** ライセンス更新ファイルのインポート

※ コードメータを装着し操作を行います。

※ ネットワーク版の場合は、サーバにコードメータを装着し操作を行います。

「CodeMeter Control Center」を起動します。

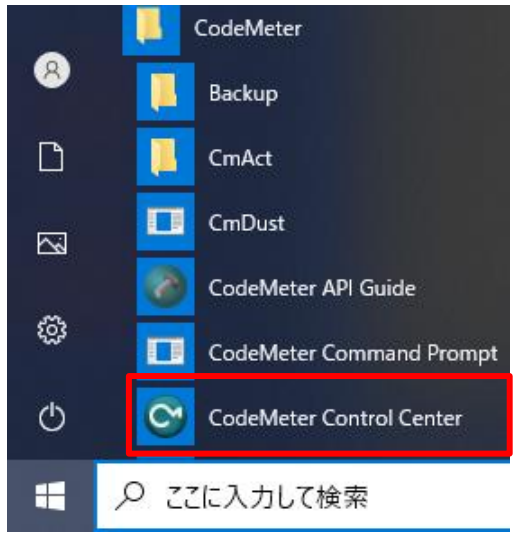

<sup>※</sup> 上図では Windows スタートメニューより起動しています。

「ライセンス」タブに装着されているコードメータが表示されます。

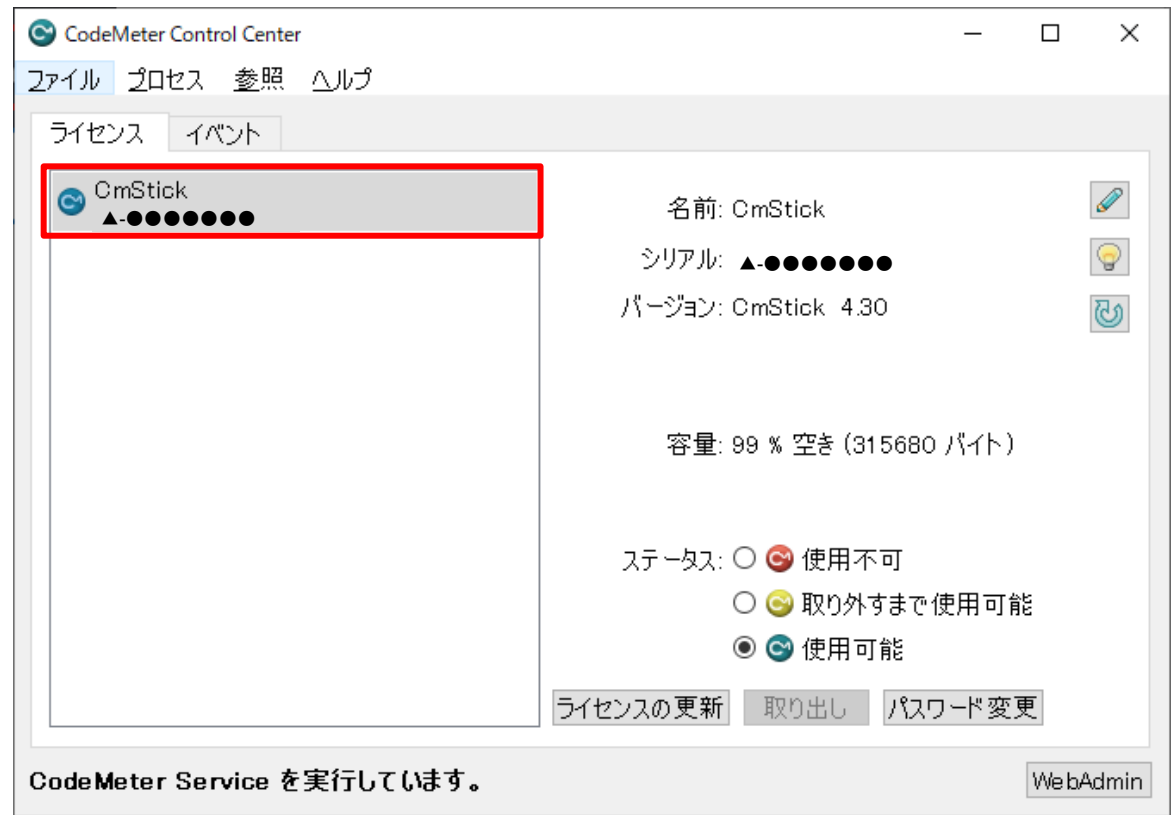

※ コードメータの表示がない場合、操作を継続できません。コードメータを装着して下さい。

「ライセンスの更新」を選択します。

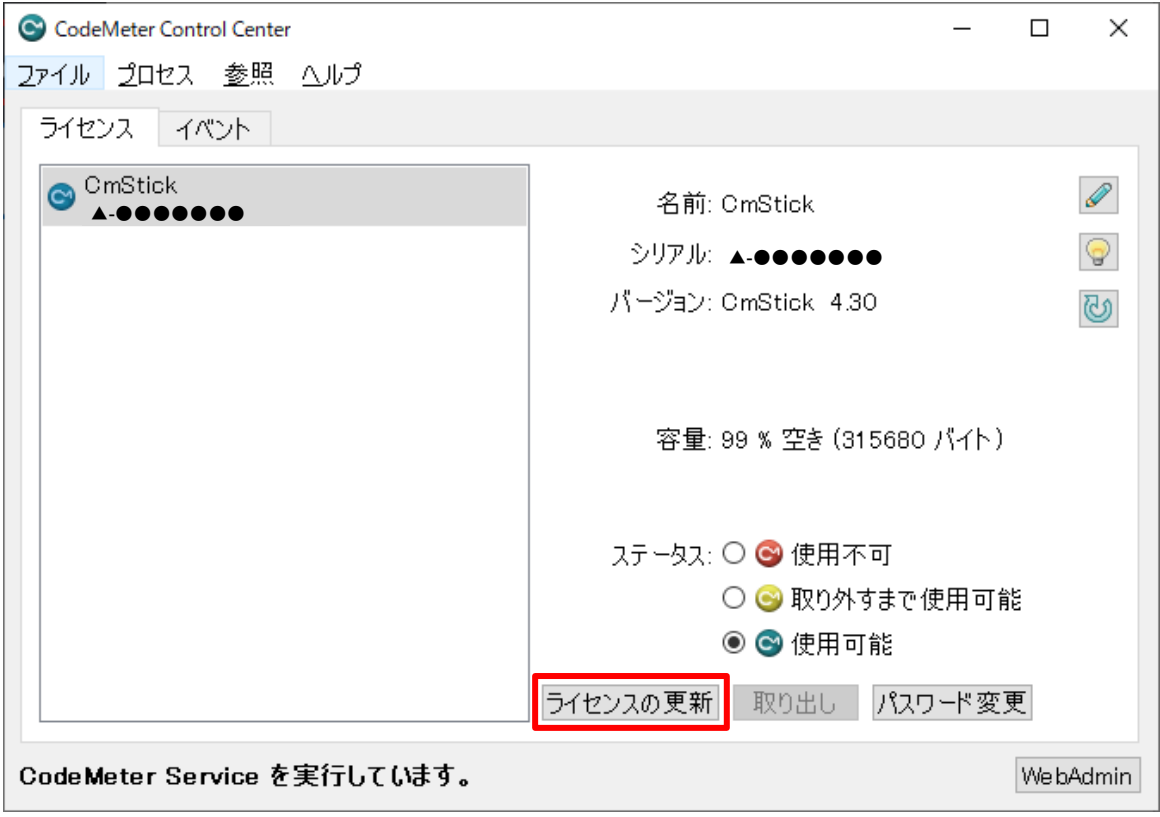

- 「CM-FAS アシスタント」が開きます。
- 「次へ」を選択します。

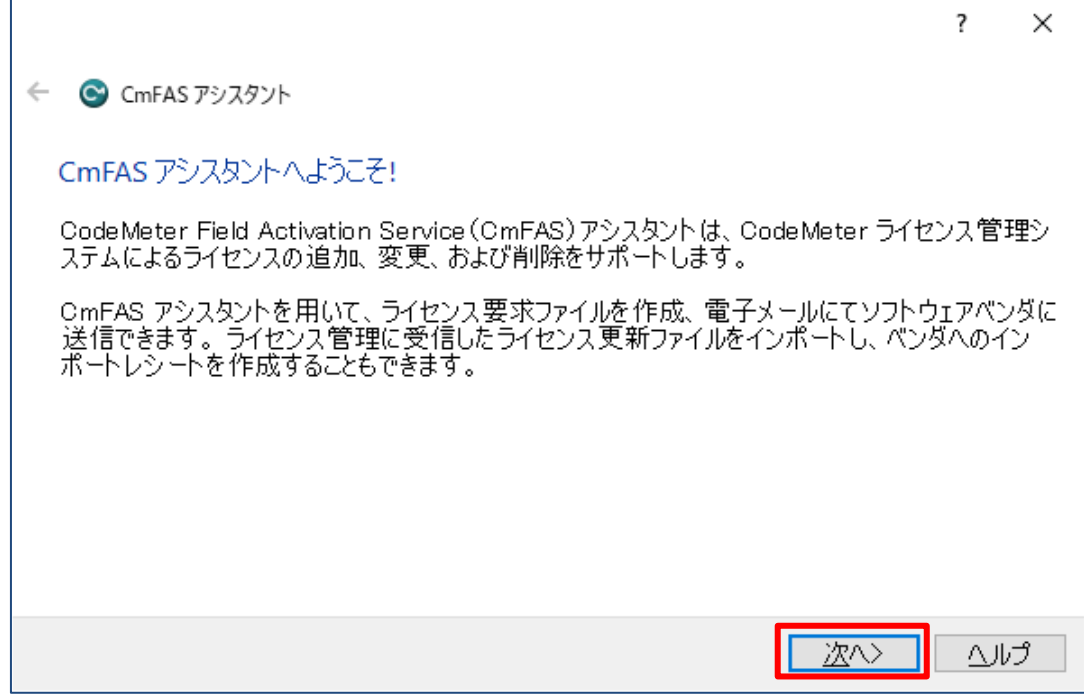

 $\Gamma$ 

「ライセンス更新ファイルのインポート」を選択し、「次へ」を選択します。

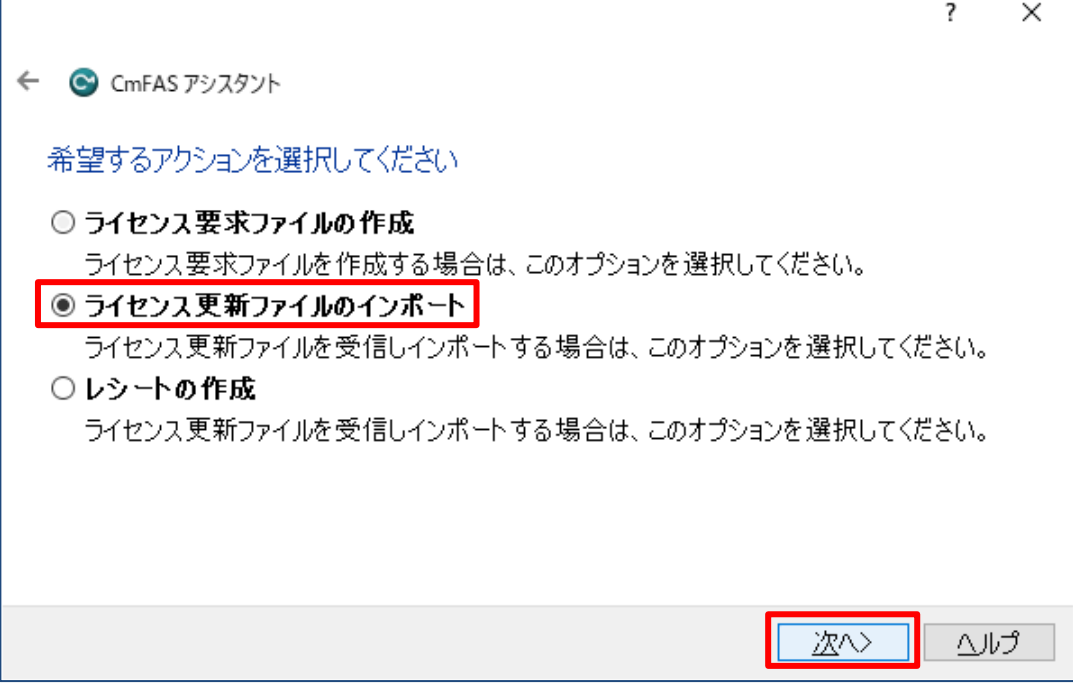

受領したライセンス更新ファイルを選択し、「確定」を選択します。

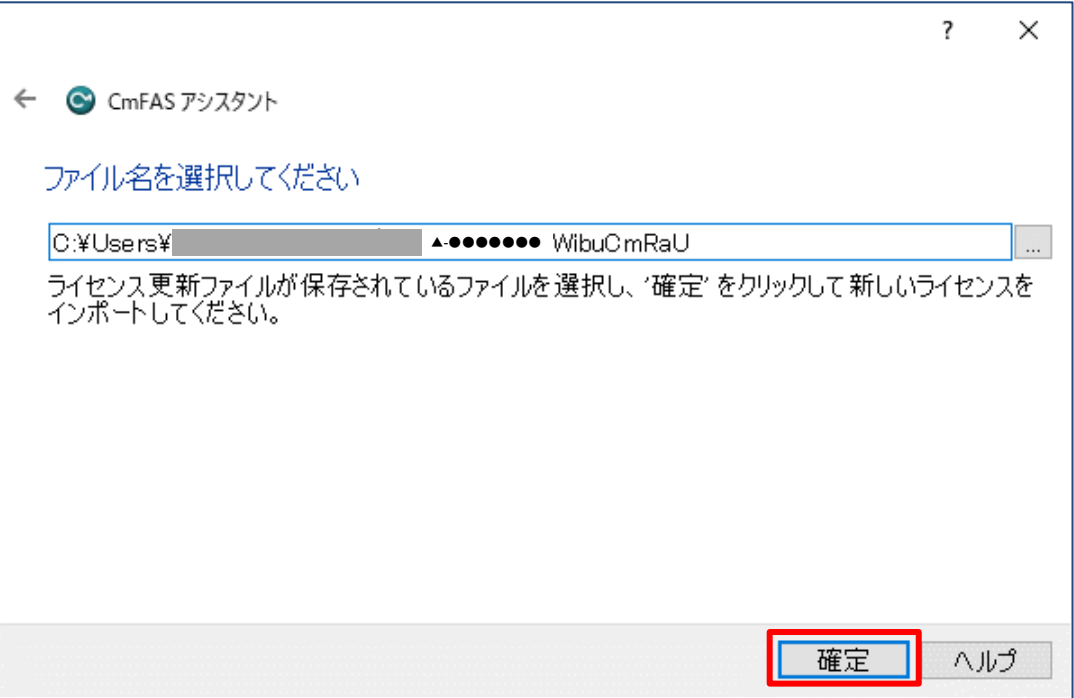

※ ライセンス更新ファイルの名前は、「(コードメータ番号).WibuCmRaU」です。

※ コードメータ番号は、コードメータ本体コネクタ部に記載されています。

確認メッセージが表示されます。

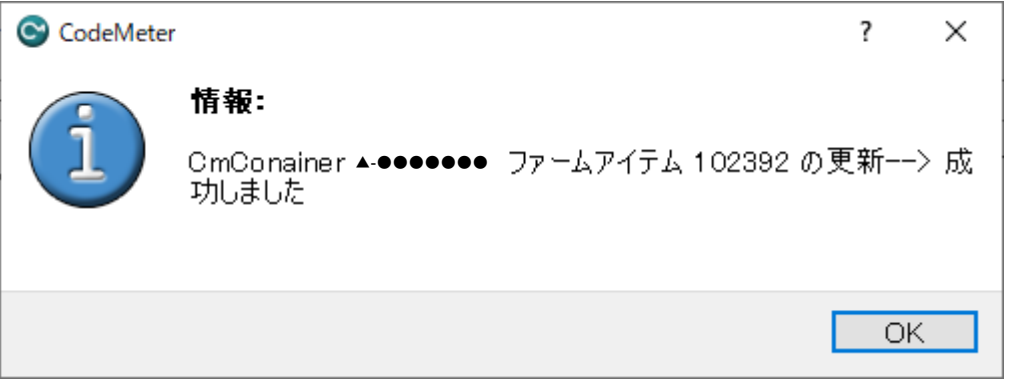

※適切なライセンス更新ファイル以外を手順 7)で選択した場合、エラーメッセージが表示されます。

- 「OK」を選択します。
- 「完了」を選択します。

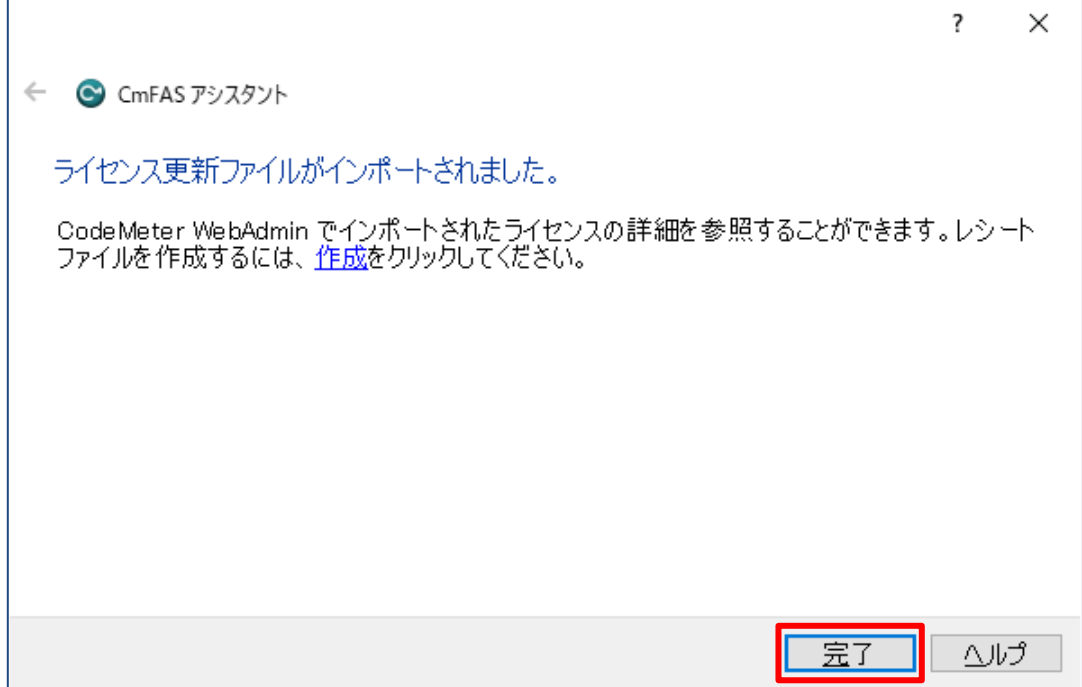

#### <span id="page-15-0"></span>**6.** ライセンス情報の確認

コードメータのライセンス情報を確認します。

※ コードメータを装着し操作を行います。

※ ネットワーク版の場合は、サーバにコードメータを装着し操作を行います。

- インターネットブラウザを起動します。
- アドレス欄に「http://localhost:22352/」と入力します。
- 「CodeMeter WebAdmin」ページが開きます。

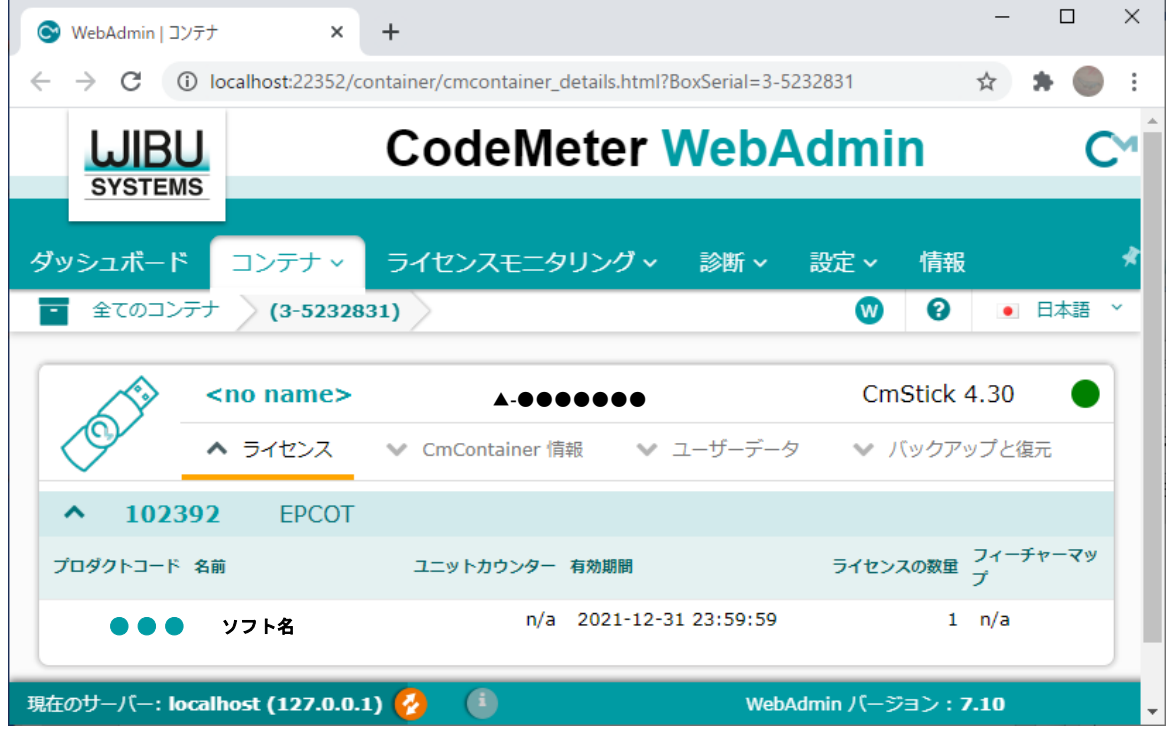

※ ローカル上で起動します。

「コンテナ」を選択し、ライセンス情報を確認します。

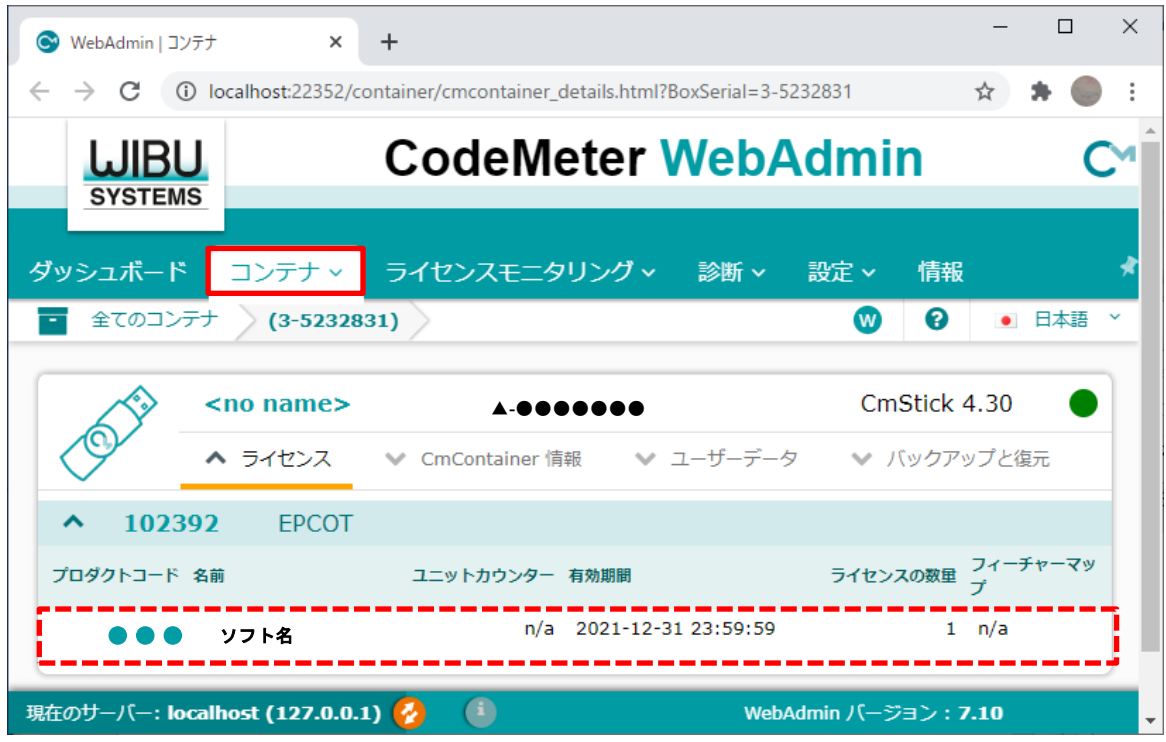

本書は、著作権上、弊社に無断で使用、複製することはできません。 本書の運用上のトラブルについては、責任を負いかねます。 本書の内容は、予告なしに変更することがあります。

CodeMeter 更新手順書

2022 年 4 月 初版

製作・発行

生活産業研究所株式会社

〒153-0043 東京都目黒区東山 1-6-7 フォーラム中目黒